#### **Web Configuration Tool Guide** GFK-3062B May 2022

# **PACSystems™ Industrial PROFINET Managed Ethernet Switches Web Configuration Tool Guide**

### **Warnings and Caution Notes as Used in this Publication**

#### **A WARNING**

Warning notices are used in this publication to emphasize that hazardous voltages, currents, temperatures, or other conditions that could cause personal injury exist in this equipment or may be associated with its use.

In situations where inattention could cause either personal injury or damage to equipment, a Warning notice is used.

### **A CAUTION**

Caution notices are used where equipment might be damaged if care is not taken.

**Note:** Notes merely call attention to information that is especially significant to understanding and operating the equipment.

These instructions do not purport to cover all details or variations in equipment, nor to provide for every possible contingency to be met during installation, operation, and maintenance. The information is supplied for informational purposes only, and Emerson makes no warranty as to the accuracy of the information included herein. Changes, modifications, and/or improvements to equipment and specifications are made periodically and these changes may or may not be reflected herein. It is understood that Emerson may make changes, modifications, or improvements to the equipment referenced herein or to the document itself at any time. This document is intended for trained personnel familiar with the Emerson products referenced herein.

Emerson may have patents or pending patent applications covering subject matter in this document. The furnishing of this document does not provide any license whatsoever to any of these patents.

Emerson provides the following document and the information included therein as-is and without warranty of any kind, expressed or implied, including but not limited to any implied statutory warranty of merchantability or fitness for particular purpose.

# <span id="page-2-0"></span>**Table of Contents**

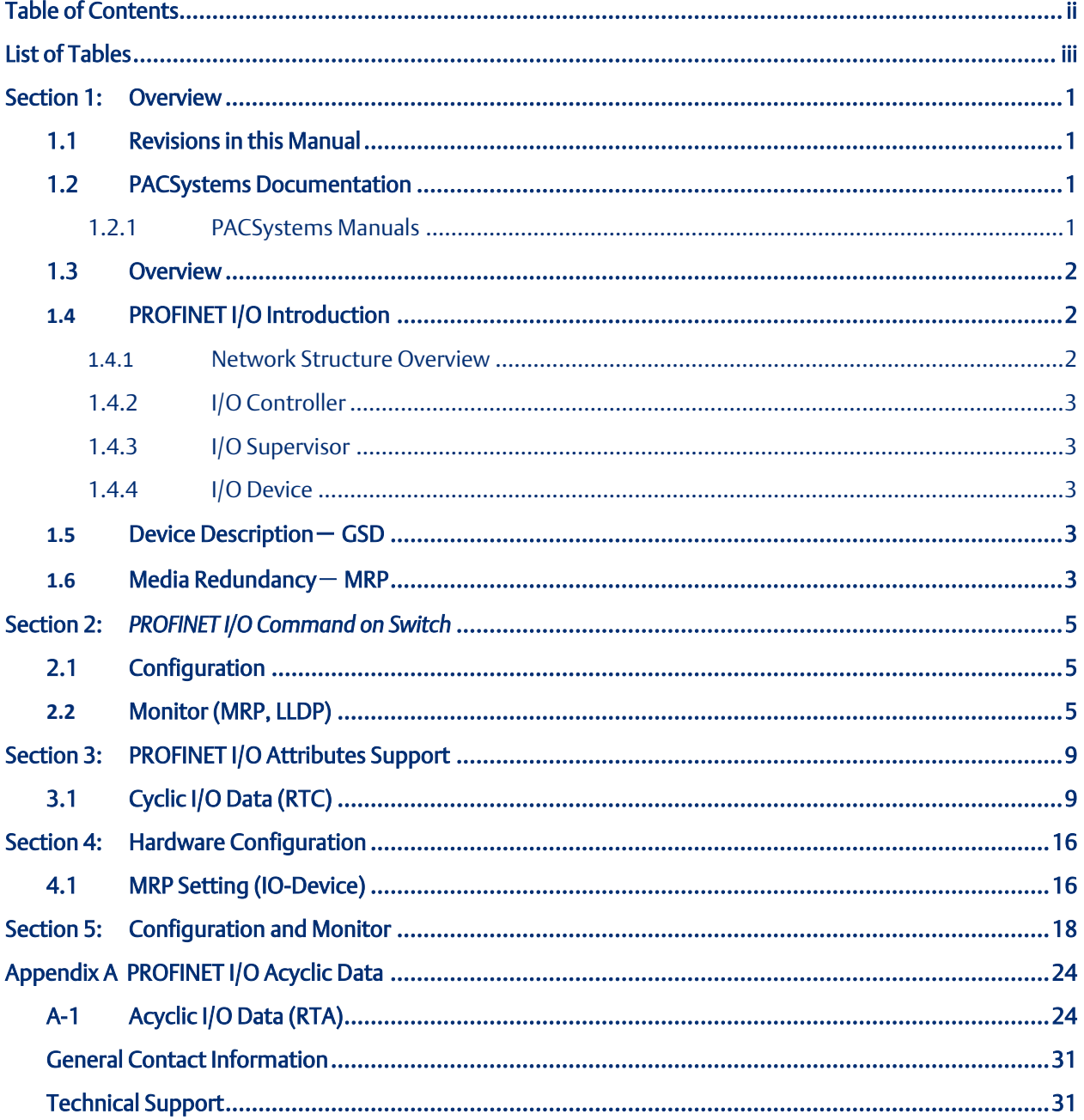

# <span id="page-3-0"></span>**List of Tables**

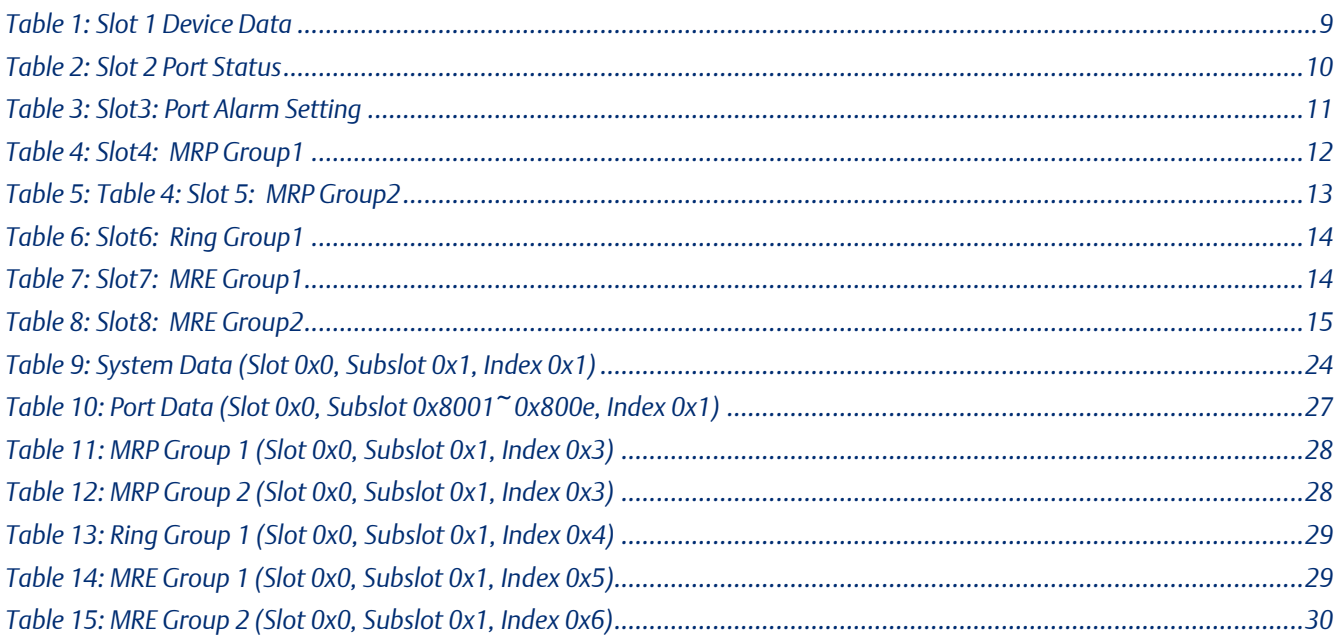

# <span id="page-4-0"></span>Section 1: Overview

# <span id="page-4-1"></span>**1.1 Revisions in this Manual**

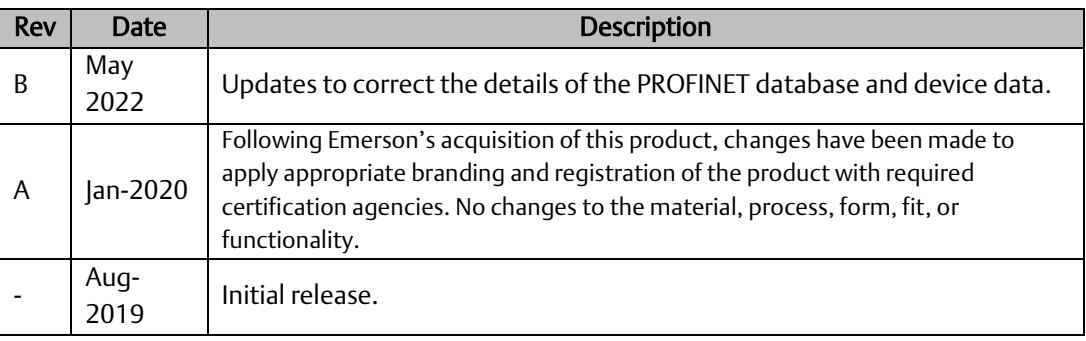

## <span id="page-4-2"></span>**1.2 PACSystems Documentation**

### <span id="page-4-3"></span>1.2.1 PACSystems Manuals

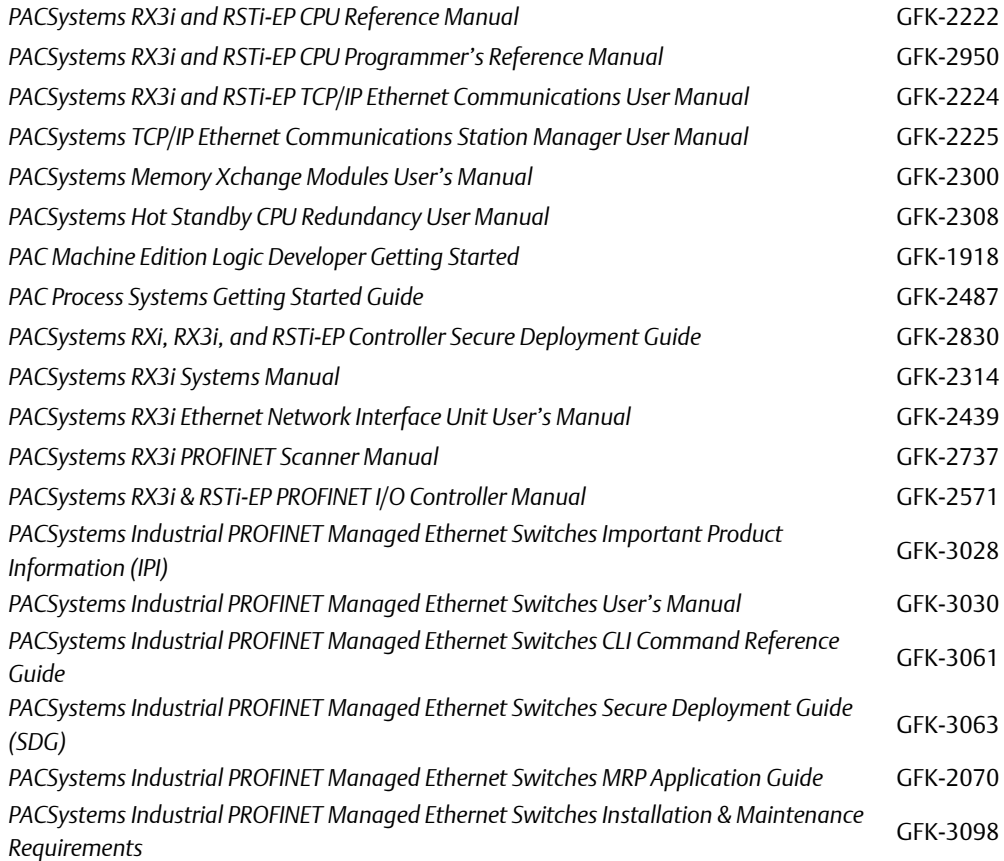

### <span id="page-5-0"></span>**1.3 Overview**

The GLM serial switch is a full gigabit, rack-mount type Ethernet switch, providing 10, or 14 Gigabit Ethernet ports to update the existing network to a full gigabit speed infrastructure. A full Gigabit network provides higher overall throughput than a legacy Fast Ethernet network and reduces the response time for timing-sensitive applications that may mix video, voice, and data in its traffic pipe.

The PROFINET which is the Ethernet-based automation standard of PROFIBUS International and covers all requirements of the automation technology is also implemented in Emerson's GLM serial switch. The PROFINET overview and how to use Emerson's PROFINET switch are in the following chapters.

### <span id="page-5-1"></span>**1.4 PROFINET I/O Introduction**

PROFINET is an industrial communication network based on Ethernet for all applications views from PROFIBUS International (PI). It covers the key markets and key technologies in automation both today and the future. With PROFINET I/O implementation, production and process automation can be easily done. Besides, data exchanges on PROFINET I/O are done between the I/O controller (PLC, etc.) and I/O devices (field devices).

#### <span id="page-5-2"></span>1.4.1 Network Structure Overview

There are three major roles in the PROFINET I/O network structure. They are the I/O controller, I/O supervisor, and I/O devices. It follows the provider and consumer model for data exchange. The detailed descriptions are below.

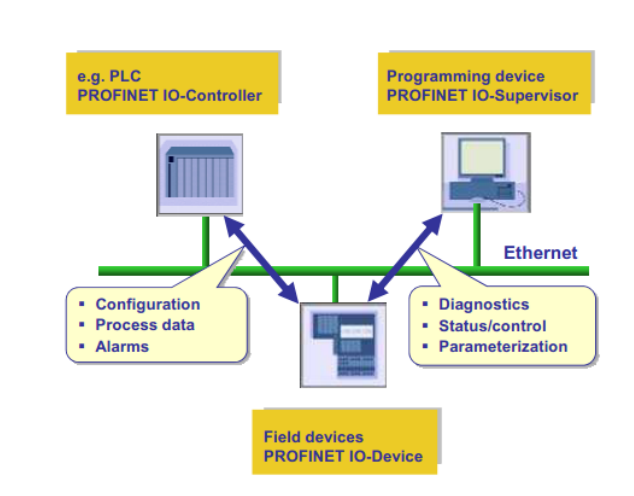

#### <span id="page-5-3"></span>**Figure 1: PROFINET Network Structure**

### 1.4.2 I/O Controller

The I/O controller is the role to control the I/O device. In PROFINET I/O networking, it may be only one controller. However, it allows several controllers to implement system redundancy. The typical controller is the programmable logic controller (PLC) where the automation program runs.

### <span id="page-6-0"></span>1.4.3 I/O Supervisor

I/O supervisor may be a programming device that controls the I/O controller, personal computer, or HMI device for commissioning or diagnostic use.

### <span id="page-6-1"></span>1.4.4 I/O Device

I/O device is a distributed field device which connected to one or more I/O controllers via PROFINET I/O. It sends switch data to the controller periodically by supported cycle time.

Emerson's PROFINET switch acts as a PROFINET I/O device. It supports many useful attributes for the I/O controller to configure or monitor. The detailed attributes are described under the GSD file and the following subject.

# <span id="page-6-2"></span>**1.5 Device Description**- **GSD**

The GSD file (General Station Description) is an XML-based description language for PROFINET I/O Device. It uses to describe the features and functions of the PROFINET device model. Before configuring an I/O controller, the configuration tool needs a GSDML file for each type of device on the network. Find your GSD file in the CD before starting to run PROFINET.

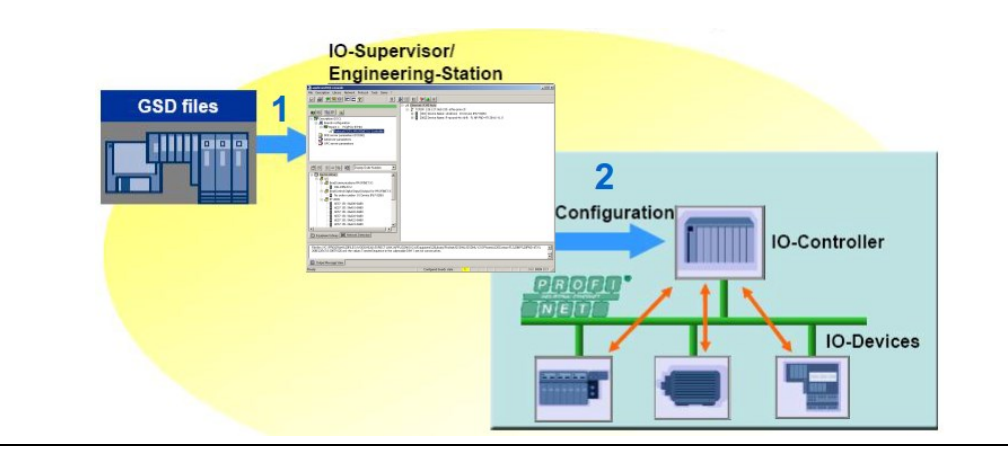

**Figure 2: Input GSD File**

# <span id="page-6-3"></span>**1.6 Media Redundancy**- **MRP**

It introduces Media Redundancy Protocol (MRP) in PROFINET IO to prevent network broken caused by link loss or network device error. MRP is a special protocol for ring network setups. Ring networks are the preferred redundant network setups in the field area of Industrial Ethernet

#### **PACSystems<sup>™</sup> Industrial PROFINET Managed Ethernet Switches Web Configuration Section 1<br>May 2022 GFK-3062B May 2022**

PROFINET networks. MRP guarantees quick network reconfiguration after the loss of a network link.

Within MRP, two device roles are defined: the Media Redundancy Manager (MRM) role, typically taken by either the IO-Controller or a switch in a ring, and the Media Redundancy Client (MRC) role, typically taken by PROFINET IO devices.

Both MRM and MRC have two designated ring ports. The links of these ring ports with other devices' ring ports form the ring [\(Figure 3\)](#page-7-0).

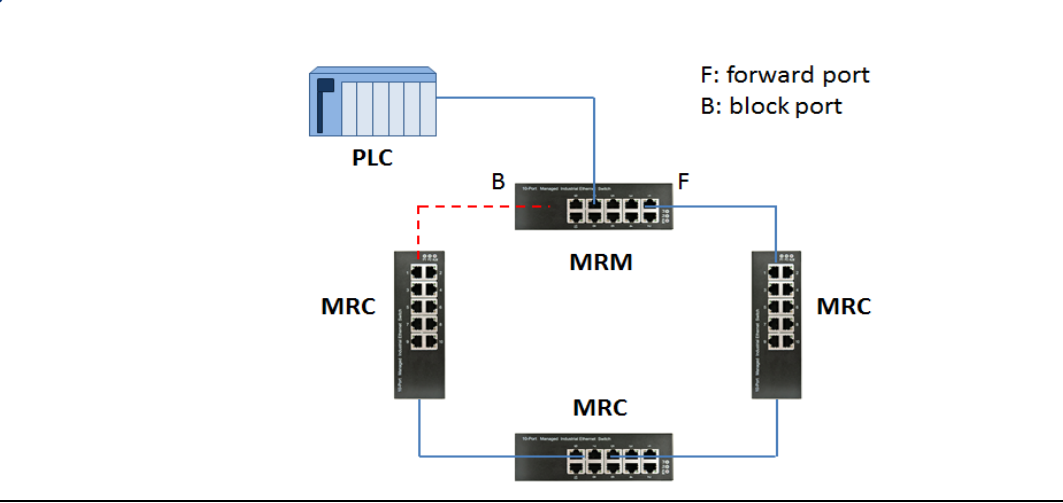

<span id="page-7-0"></span>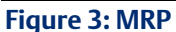

# <span id="page-8-0"></span>Section 2: PROFINET I/O Command on Switch

# <span id="page-8-1"></span>**2.1 Configuration**

#### Enable PROFINET

No command. (PROFINET function is always on)

#### Set PROFINET Name

configure terminal

profinet

devname <name>

#### Example:

GLM082# *configure terminal*

GLM082(config)# *profinet*

GLM082(profinet-config)# *devname IO-Device-01*

GLM082(profinet-config)#

## <span id="page-8-2"></span>**2.2 Monitor (MRP, LLDP)**

#### Device Name

show PROFINET name

#### Example:

GLM082# *show profinet name*

Name of Station : GLM082

#### MRP Status

show profinet mrp all

show profinet mrp group <1,2>

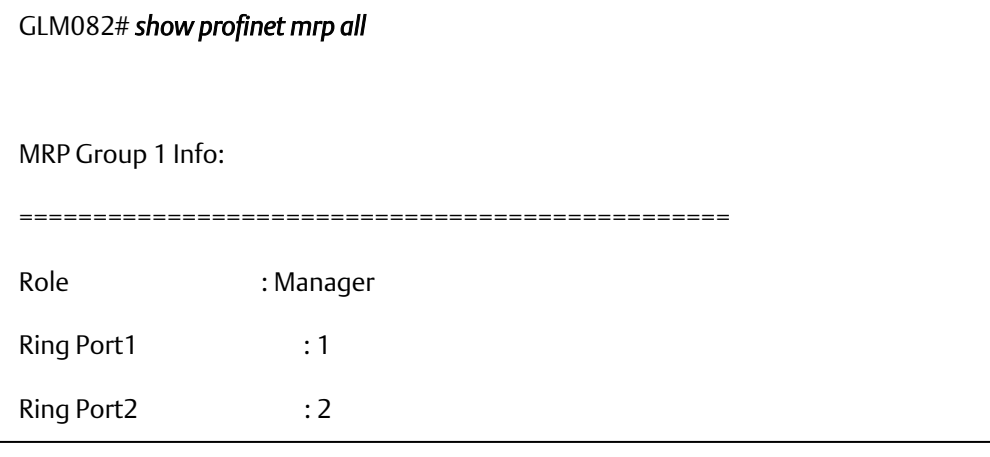

#### Example:

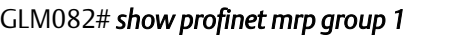

MRP Group 1:

Mode: Enable

Role: MRM

Node 1 : 1

Node 2 : 2

DomainName : mrpdomain-1

100BASE-TX full duplex mode

100BASE-TX half duplex mode

10BASE-T full duplex mode

10BASE-T half duplex mode

Port MAU type - 1000BaseTFD

Profinet - Port Delay : Port Rx Delay Local - 0

Port Rx Delay Remote - 0

Port Tx Delay Local - 0

Port Tx Delay Remote - 0

Port Cable Delay Local - 0

#### LLDP Information

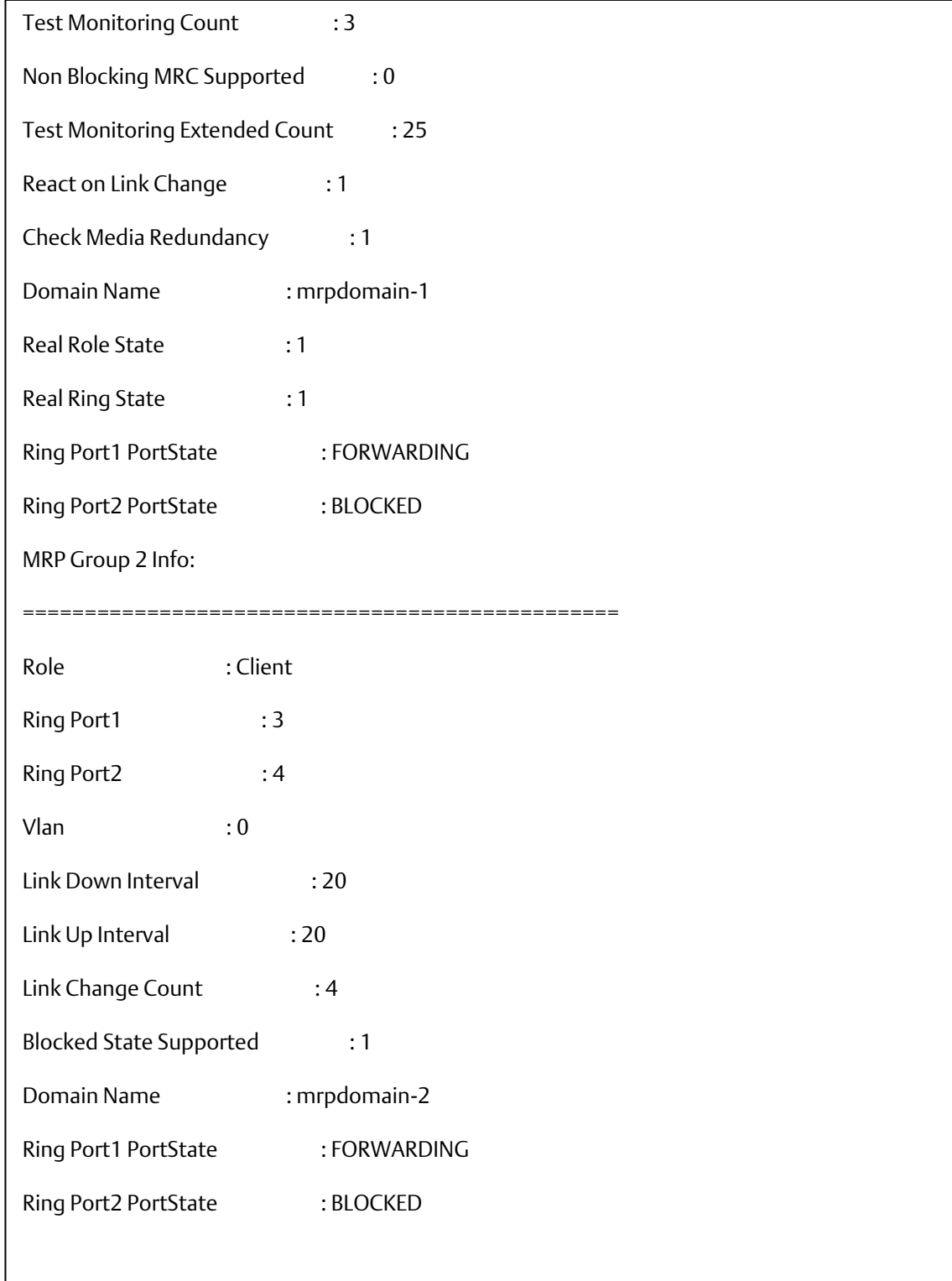

# <span id="page-12-0"></span>Section 3: PROFINET I/O Attributes Support

# <span id="page-12-1"></span>**3.1 Cyclic I/O Data (RTC)**

Emerson PROFINET switch provides PROFINET I/O cyclic data which sends information between the PROFINET switch and the controller periodically. The default transfer frequency of PROFINET cyclic data is 128 ms. There are 3 available values defined in the GSD file: 128, 256, or 512 ms.

The following tables show GE Intelligent Platforms PROFINET I/O switch which supports 5 RTC modules. The second byte for modules 2 to 5 depends on the port count of the device (max 14 ports for Emerson).

#### <span id="page-12-2"></span>**Table 1: Slot 1 Device Data**

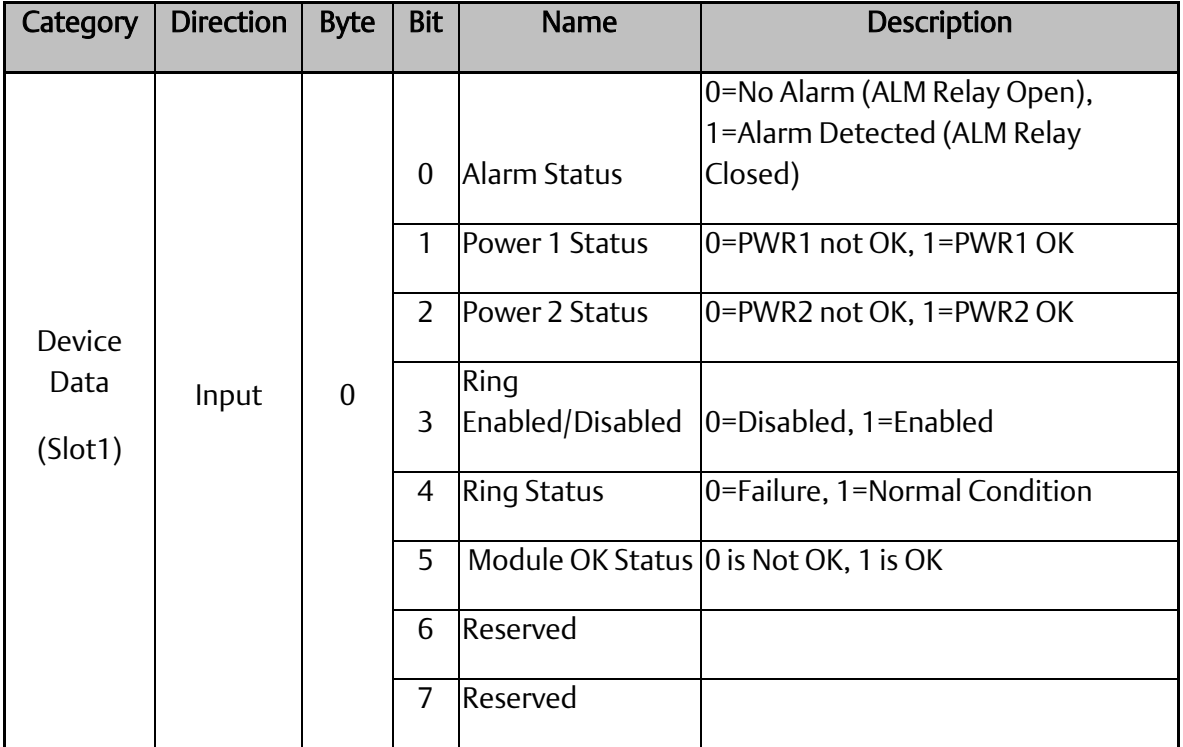

#### <span id="page-13-0"></span>**Table 2: Slot 2 Port Status**

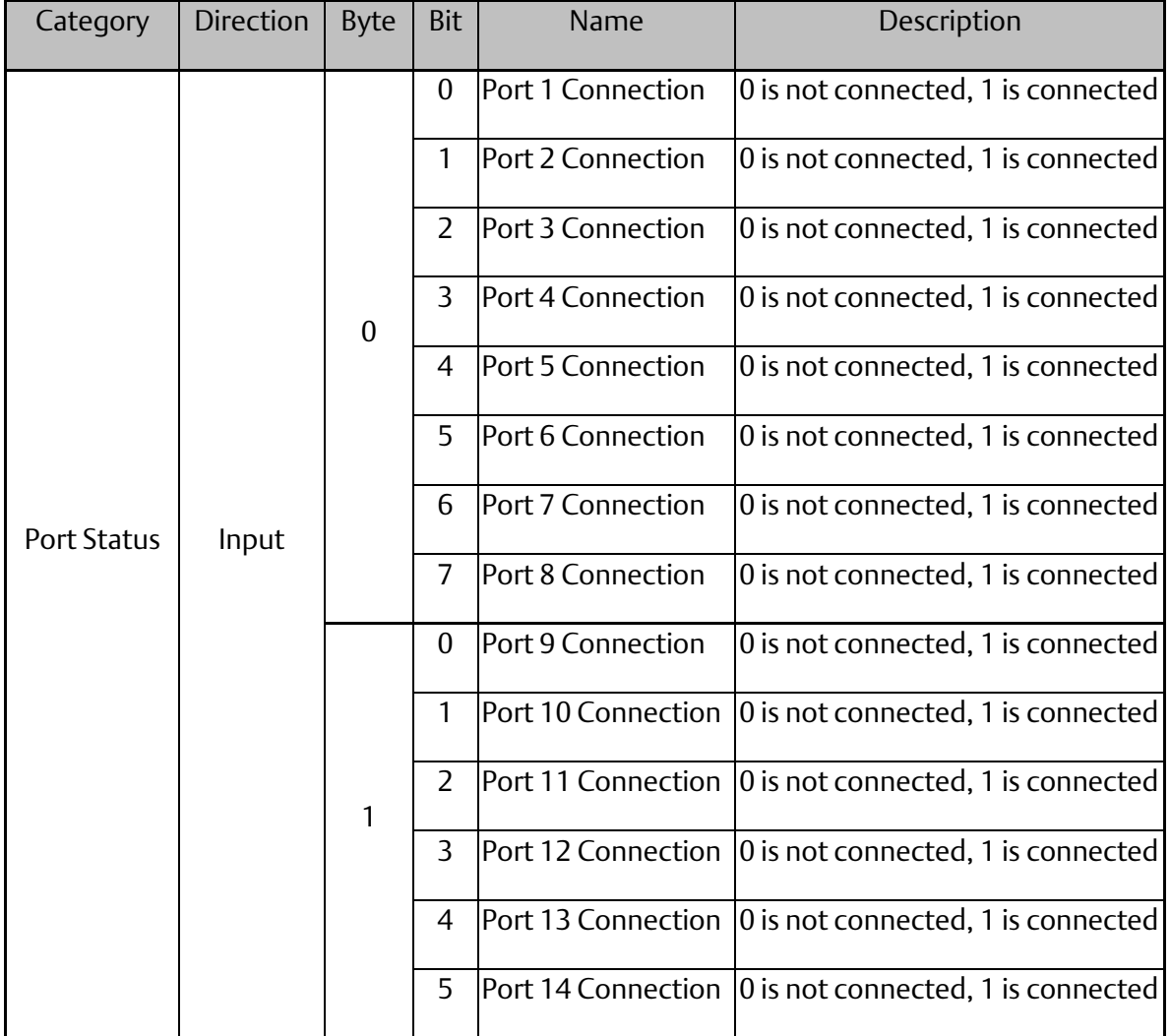

#### <span id="page-14-0"></span>**Table 3: Slot3: Port Alarm Setting**

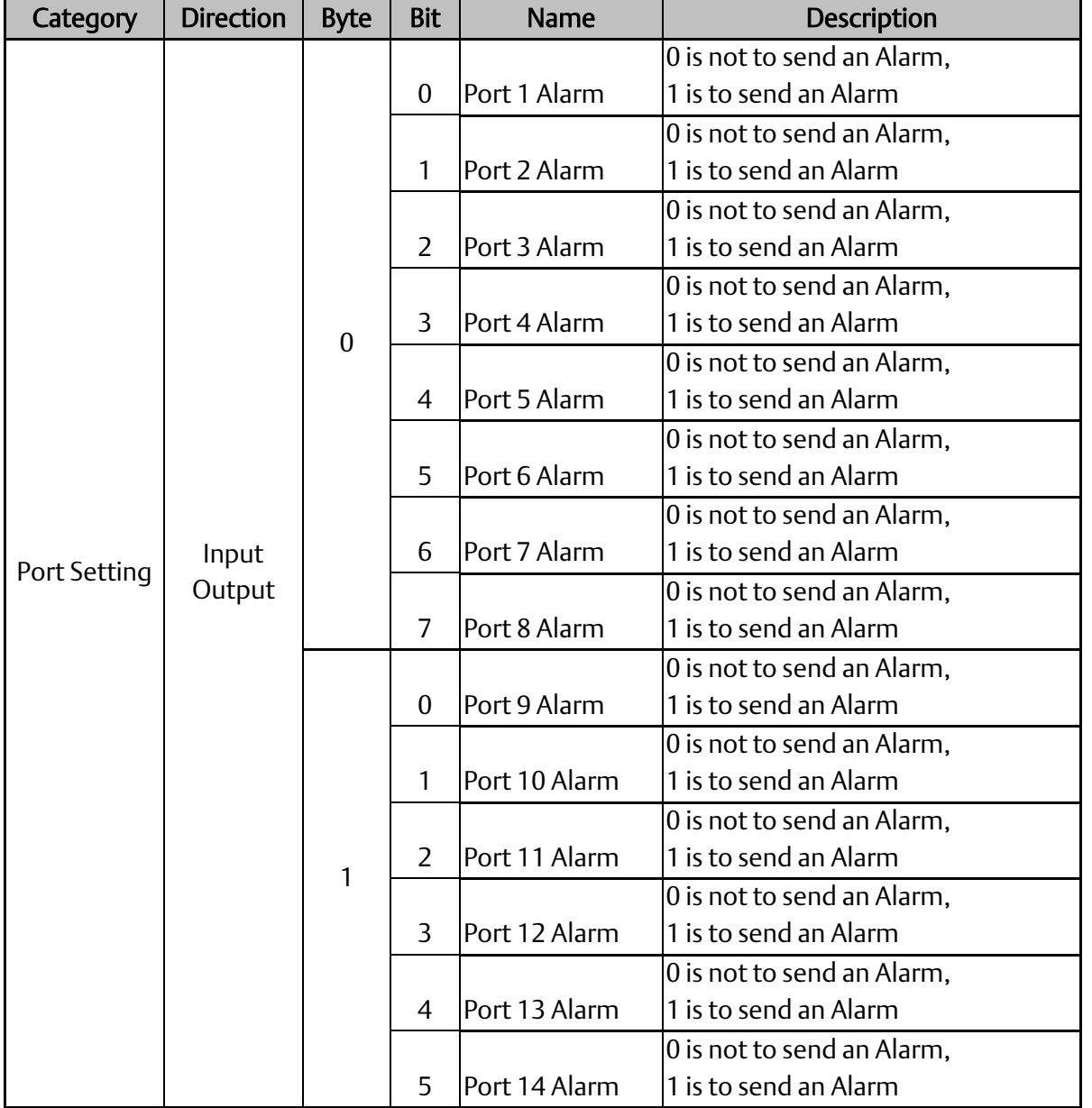

#### <span id="page-15-0"></span>**Table 4: Slot4: MRP Group1**

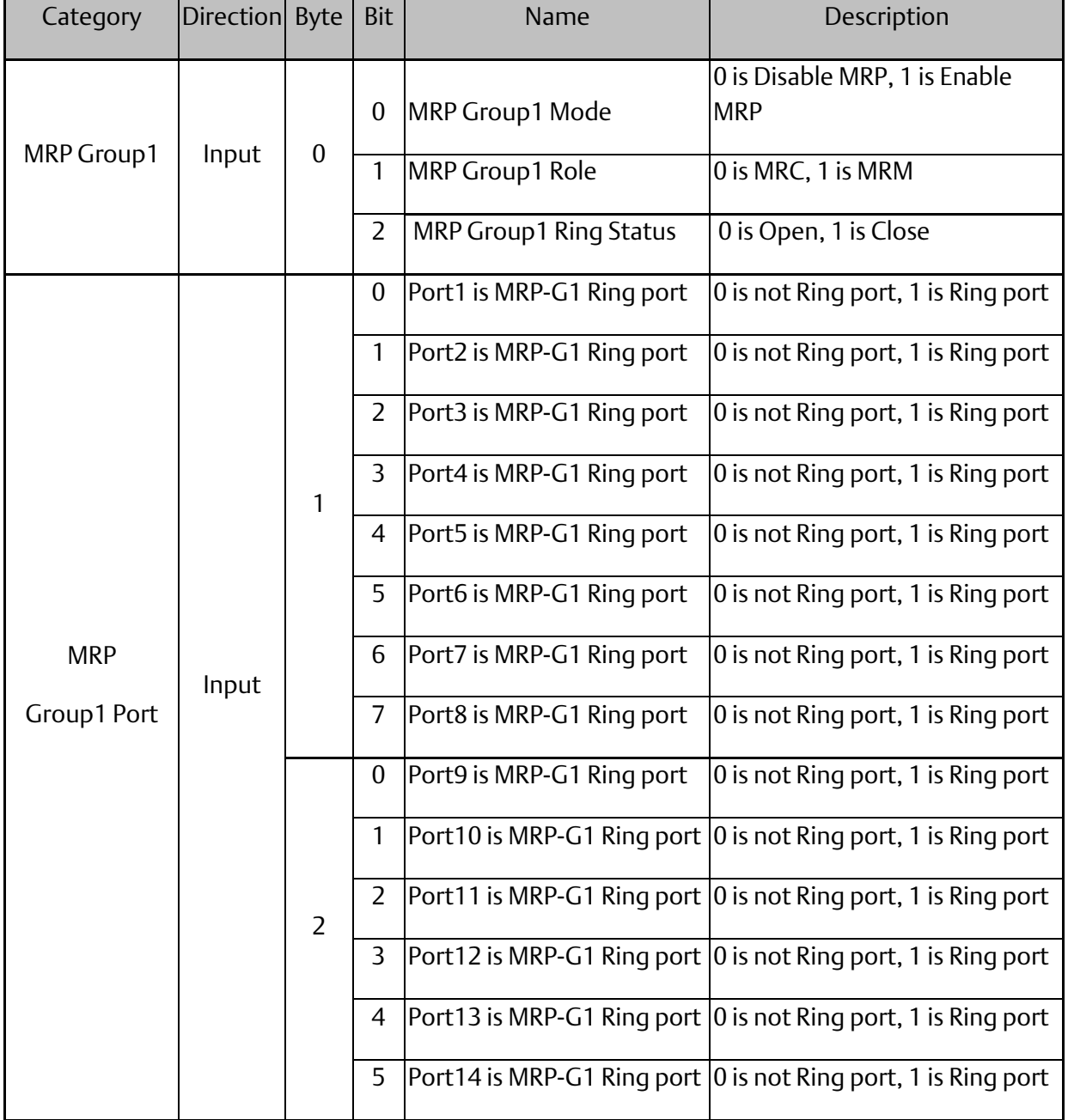

#### <span id="page-16-0"></span>**Table 5: Table 4: Slot 5: MRP Group2**

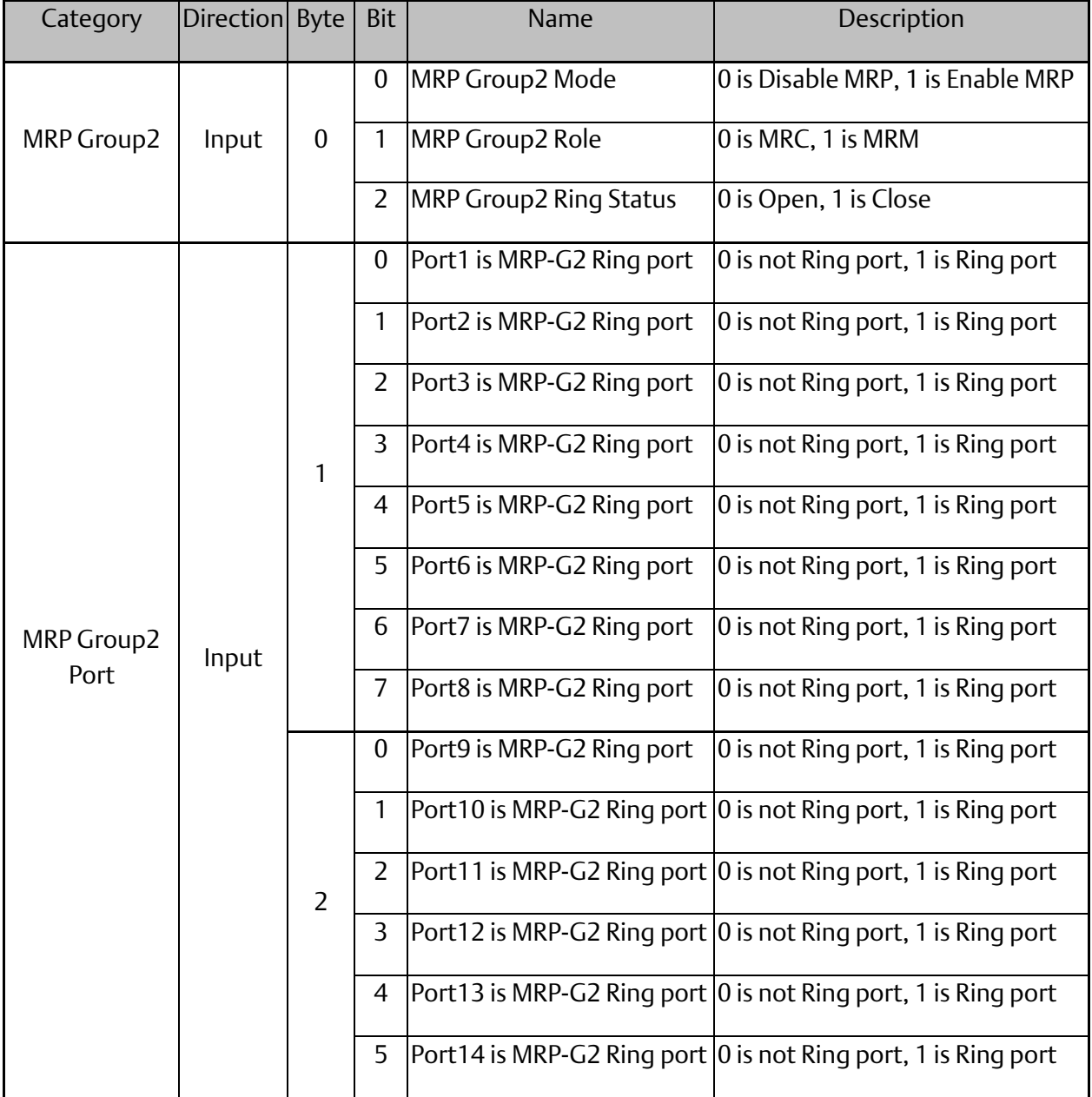

#### <span id="page-17-0"></span>**Table 6: Slot6: Ring Group1**

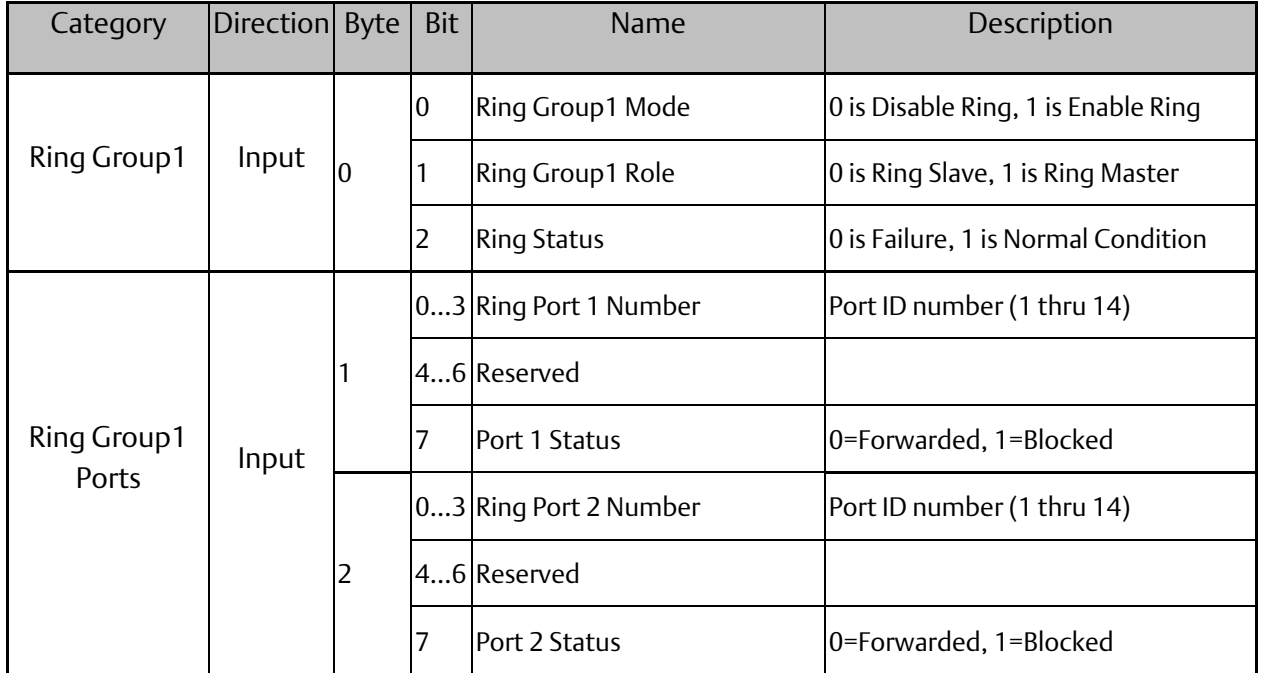

#### <span id="page-17-1"></span>**Table 7: Slot7: MRE Group1**

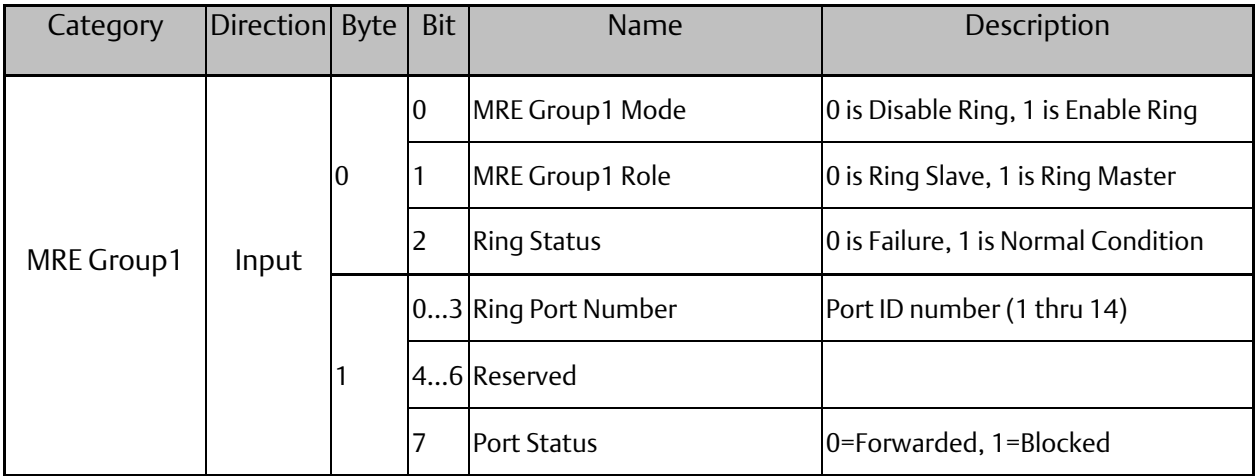

#### <span id="page-18-0"></span>**Table 8: Slot8: MRE Group2**

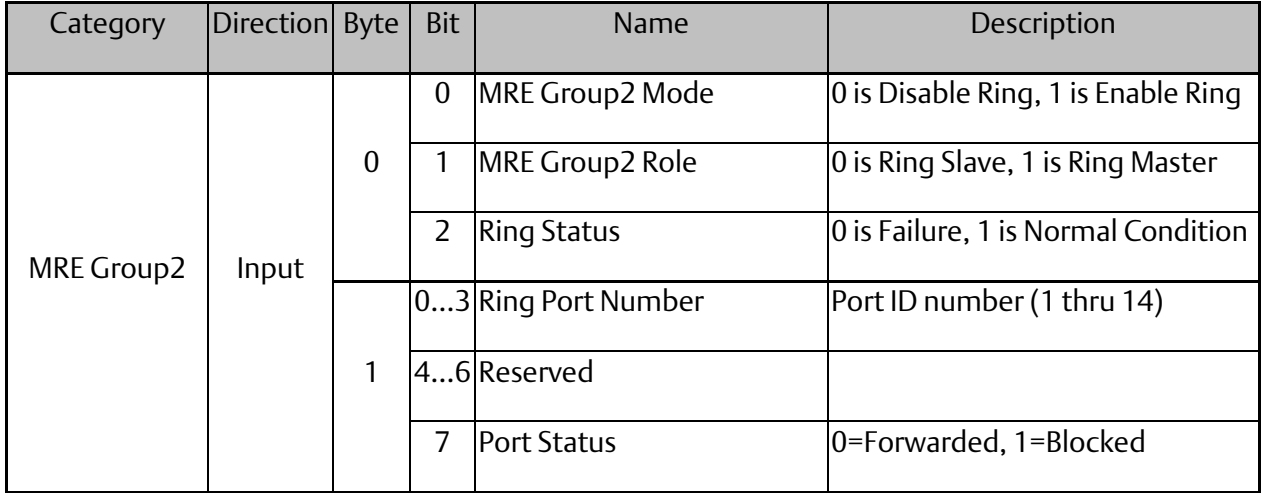

Note: There are two databases in the switch, one is for the web (runtime) configuration and the other is for the PROFINET configuration. The Ring (index 1) and the M-Chain (index 4,5) of the RingV2 configuration are defined by the PME and will be saved to the PROFINET database. The Ring/Coupling (index 2) and the Chain (index 3) are configured by the webserver interface and will be saved to the Web database.

When the ring parameters have to be set through the web configuration only Ring/Coupling (index 2) and the Chain (index 3) can be used and when the parameters have to be set via the PME application only the Ring(index 1) and the M-Chain (index 4, 5) can be used.

# <span id="page-19-0"></span>Section 4: Hardware Configuration

On the 2 CRU320s, the I/O data can be set to STOP, RUN OUTPUT, DISABLE or RUN I/O Enable states by a switch embedded on CRU320.

During the configuration, the switches on both 2 CRU320s must be set to STOP.

# <span id="page-19-1"></span>**4.1 MRP Setting (IO-Device)**

To enable the MRP function in IO-Devices, double click the IO-Device item.

It will show Media Redundancy on the right window.

**Figure 4: Enabling Media Redundancy** 

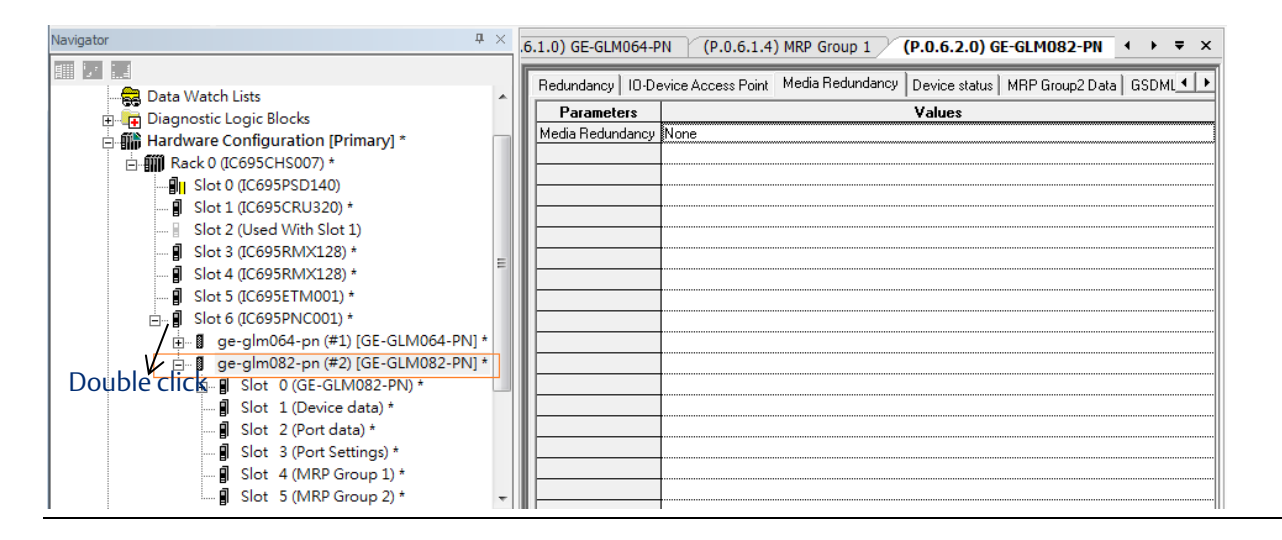

Enable MRP function by changing the value of Media Redundancy to Manager or client.

It also can modify two ring ports, se[e Figure 5.](#page-20-0)

#### <span id="page-20-0"></span>**Figure 5: Parameters in Media Redundancy**

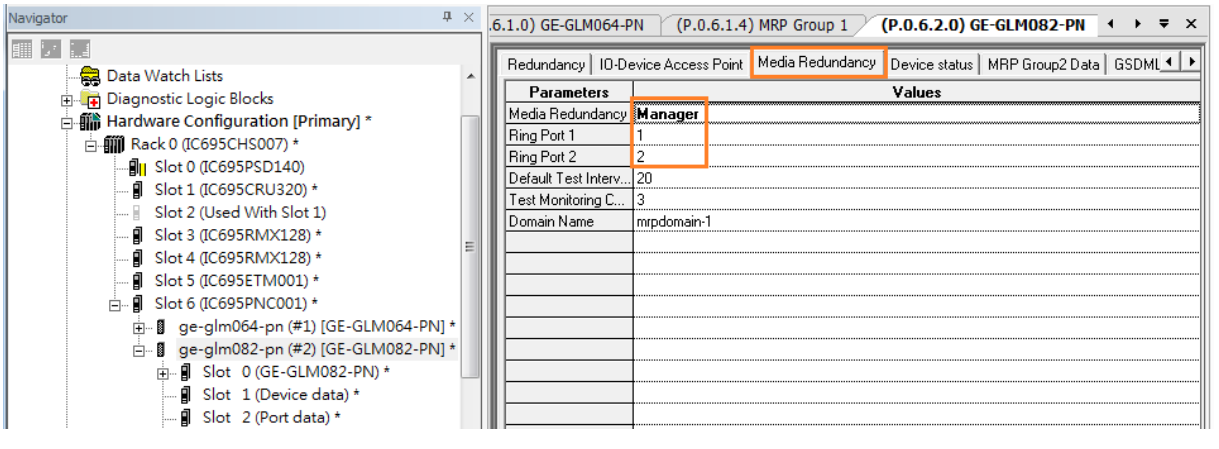

Besides, it supports dual MRP in a single IO-Device. These two MRP are independent and use different ring ports. The second MRP can be modified on the MRP Group2 Data sheet.

#### **Figure 6: MRP Group2 Data**

![](_page_20_Figure_6.jpeg)

# <span id="page-21-0"></span>Section 5: Configuration and Monitor

After implementing Download Active Target, to monitor the I/O date, both 2 CRU320s shall be set to RUN TO ENABLE on the embedded switch.

To configure and monitor the status of the I/O device, the Proficy Machine Edition supports the memory control mechanism for I/O data access. The memory control interface is implemented by Reference View Table.

Click Reference View Table and click the right bottom and select New.

#### Navigator  $\sqrt{4}$ **InfoViewer The Second Second** Cont 日 <mark>图 test\_20150127</mark> **Choose Fault Table** Date □ <mark>◆</mark> Target1 Controller Last Data Watch Lists  $O I/O$ Diagnostic Logic Blocks 白 (iii) Hardware Configuration [Primary] **Print Fault Tables** 白- 11 Rack 0 (IC695CHS007) **Save Fault Tables** Pri Slot 0 (IC695PSD140)  $\blacksquare$  Slot 1 (IC695CRU320) **Fault Extra Data** Slot 2 (Used With Slot 1) Format  $\blacksquare$  **B** Slot 3 (IC695RMX128)  $\odot$  Byte  $\bigcirc$  Word ... | Slot 4 (IC695RMX128)  $\bigcirc$  ascii  $\blacksquare$  Slot 5 (IC695ETM001) Sort Order 由 图 Slot 6 (IC695PNC001)  $\bigcirc$  Location **E Milli** Hardware Configuration [Secondary  $\bigcirc$  Description E-III Rack 0 (IC695CHS007)  $O$  Date/Time **DI** Slot 0 (IC695PSD140)  $\odot$  None **J** Slot 1 (IC695CRU320) ASC DESC Slot 2 (Used With Slot 1) ... **■** Slot 3 (IC695RMX128) **Clear Controller Fault**  $\blacksquare$  Slot 4 (IC695RMX128) **Table** • Slot 5 (IC695ETM001)  $\mathbf{H}$  Slot 6 (IC695PNC001) **D** Logic 电 Program Blocks User Defined Types Reference View New Ins Default Table Delete All User-Defined Tables Del 由 Supplemental Fil ÷ m

#### **Figure 7: Reference View Table**

Specify the name of the table, here we named it "TestView".

![](_page_22_Figure_3.jpeg)

![](_page_22_Figure_4.jpeg)

Double click the new table "TestView", then the table is shown.

<span id="page-23-0"></span>![](_page_23_Figure_3.jpeg)

**Figure 9: Opening the TestView Reference Table**

To configure and monitor the status of the I/O Device, the port link status alarm enables/disables the state as illustrated i[n Figure 9.](#page-23-0) The port link status alarm control function is supported and defined in the GSDML file.

Click Slot 3 (port setting) as the following picture.

![](_page_24_Figure_3.jpeg)

The Port Alarm Output is the configuration interface to enable/disable the port alarm, the address is **%Q00001** with the length of 8 bits. The symbol Q means the output direction from I/O Controller.

The Port Alarm Input is the monitor interface to fetch the port alarm status, the address is %I00129 with the length of 8 bits. The symbol I means the input direction to I/O Controller.

First, we copy the address of Port Alarm Output, %Q00001 to the table.

#### **Figure 11: Port Alarm Output**

![](_page_24_Picture_122.jpeg)

Then we copy the address of Port Alarm Input to the table.

#### **Figure 12: Port Alarm Input**

![](_page_25_Picture_78.jpeg)

As we can see in the figure above, the alarm of port 3 is enabled (according to value 1, bit 2, address %Q00001, and the definition of the GSDML file). Also, the value 1, bit 2, address %I00129 represents that there is an alarm that occurs in port 3 since the connection fails.

To disable the port 3 link status alarm, we can modify the value in bit 2, address %Q00001 as 0, then the alarm status is eliminated.

#### **Figure 13: %Q00001**

![](_page_25_Picture_79.jpeg)

Also, we can see the current state of the I/O Device. Now port 3 is linked down and the alarm LED is off since the link status alarm is disabled.

#### **Figure 14: Port 3 Link Down**

![](_page_25_Picture_11.jpeg)

Now we re-enable the port 3 link status alarm.

#### **Figure 15: Re-enable Port 3**

![](_page_26_Picture_42.jpeg)

As we can see in the figure above, the link status alarm is enabled in port 3 and the link status has occurred.

Also, the alarm LED is on because is port 3 link status is enabled and the link status is down.

# <span id="page-27-0"></span>Appendix A PROFINET I/O Acyclic Data

# <span id="page-27-1"></span>**A-1 Acyclic I/O Data (RTA)**

Emerson PROFINET switch also provides PROFINET I/O acyclic data for more flexible settings and monitoring. Thus, it allows to read or to write the supported attributes. It uses PROFINET acyclic data to achieve communication in the network. For writable attributes, a controller, like Proficy Machine Edition tool, or engineering deployment software needed to edit it. The following tables show Emerson's I/O switch which supports 4 RTA modules.

- ro: Ready Only
- rw: Read and Write

![](_page_27_Picture_169.jpeg)

#### <span id="page-27-2"></span>**Table 9: System Data (Slot 0x0, Subslot 0x1, Index 0x1)**

#### **PACSystems™ Industrial PROFINET Managed Ethernet Switches Web Configuration Appendix A GFK-3062B May 2022**

![](_page_28_Picture_206.jpeg)

#### **PACSystems™ Industrial PROFINET Managed Ethernet Switches Web Configuration Appendix A GFK-3062B May 2022**

![](_page_29_Picture_126.jpeg)

#### <span id="page-30-0"></span>**Table 10: Port Data (Slot 0x0, Subslot 0x8001~0x800e, Index 0x1)**

![](_page_30_Picture_173.jpeg)

<span id="page-31-0"></span>![](_page_31_Picture_175.jpeg)

![](_page_31_Picture_176.jpeg)

#### <span id="page-31-1"></span>**Table 12: MRP Group 2 (Slot 0x0, Subslot 0x1, Index 0x3)**

![](_page_31_Picture_177.jpeg)

#### <span id="page-32-0"></span>**Table 13: Ring Group 1 (Slot 0x0, Subslot 0x1, Index 0x4)**

![](_page_32_Picture_162.jpeg)

#### <span id="page-32-1"></span>**Table 14: MRE Group 1 (Slot 0x0, Subslot 0x1, Index 0x5)**

![](_page_32_Picture_163.jpeg)

#### <span id="page-33-0"></span>**Table 15: MRE Group 2 (Slot 0x0, Subslot 0x1, Index 0x6)**

![](_page_33_Picture_83.jpeg)

# <span id="page-34-0"></span>**General Contact Information**

Home link: [http://www.emerson.com/industrial-automation-controls](http://www.emerson.com/Industrial-Automation-Controls)

Knowledge Base: [https://www.emerson.com/industrial-automation-controls/support](https://www.emerson.com/Industrial-Automation-Controls/Support)

# <span id="page-34-1"></span>**Technical Support**

![](_page_34_Picture_119.jpeg)

Any escalation request should be sent to[: mas.sfdcescalation@emerson.com](mailto:mas.sfdcescalation@emerson.com)

Note: If the product is purchased through an Authorized Channel Partner, please contact the seller directly for any support.

Emerson reserves the right to modify or improve the designs or specifications of the products mentioned in this manual at any time without notice. Emerson does not assume responsibility for the selection, use or maintenance of any product. Responsibility for proper selection, use and maintenance of any Emerson product remains solely with the purchaser.

© 2019 Emerson. All rights reserved.

Emerson Terms and Conditions of Sale are available upon request. The Emerson logo is a trademark and service mark of Emerson Electric Co. All other marks are the property of their respective owners.

![](_page_34_Picture_10.jpeg)